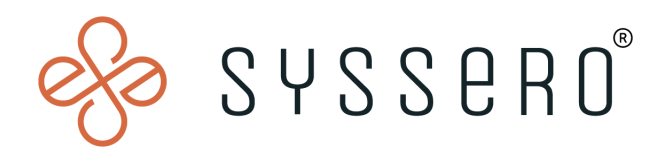

# **Syssero ® Solution Packet**

## Schedule Auto-Delete of Temporary Reports

This booklet is for the personal use of only the individuals who have contracted Syssero, Inc. and currently subscribed to Workday®. You may make copies only as necessary for your own use. Any distribution outside of your organization is strictly *prohibited unless Syssero® has authorized such distribution in writing.*

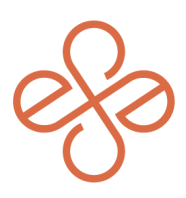

# Solution Overview

If you find yourself navigating through a sea of reports, you might wonder when it's appropriate to delete or clean up those temporary files cluttering your space. Whether it's to protect sensitive information, free up valuable storage, ensure data remains up-to-date, or simply to streamline your workspace for better efficiency, there are several good reasons to consider a cleanup. From maintaining data security and compliance to optimizing the system's performance and enhancing your overall user experience, understanding when and why to manage temporary reports can significantly impact your daily operations in Workday.

## Impacted Functional Areas

- **- Core HCM**
- **- Reporting**

## **Step 1: Find temporary reports**

To start, you'll simply run the report called "All Custom Reports" and select the checkbox for **Is Temporary.**

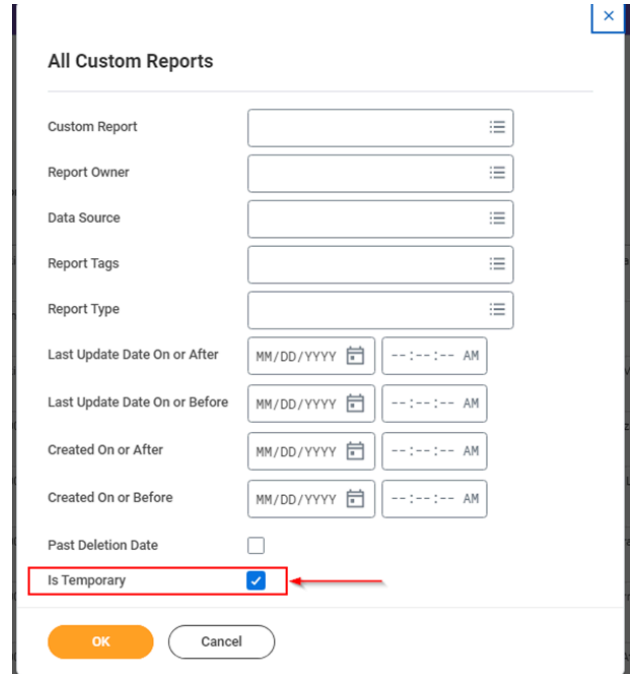

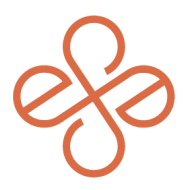

Once you've done this, you'll see all custom reports where you can verify their temporary status.

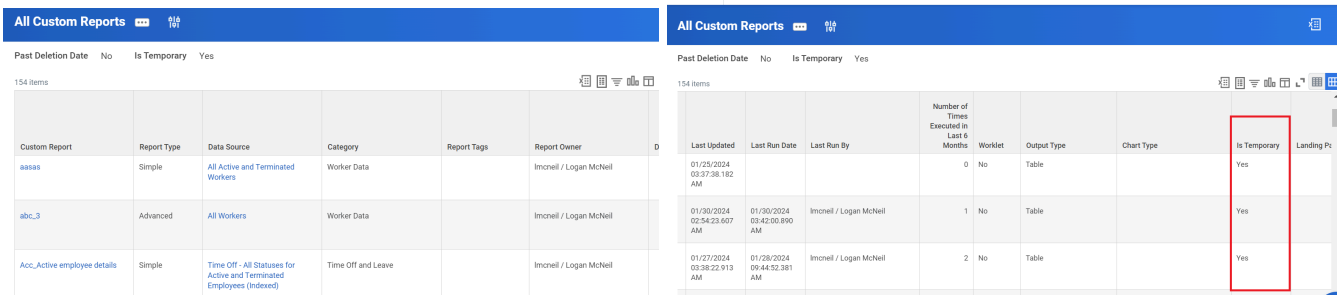

#### **Step 2: Schedule report cleanup**

Once you've confirmed the need to cleanup temporary reports, search for the Delete Temporary Report Definitions task and click either All Temporary or My Temporary, depending on your desired outcome. Once you pick, this will allow the Run Frequency to be selected. It can be manually run "Now" or scheduled at a given frequency in the future.

Q Delete Temporary Report Definitions

**Tasks and Reports Delete All Temporary Report Definitions** Task **Delete My Temporary Report Definitions** Task

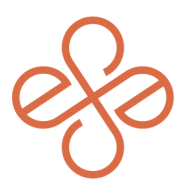

Here, we'll select Monthly, and fill-in all the required fields to save the scheduled deletion.

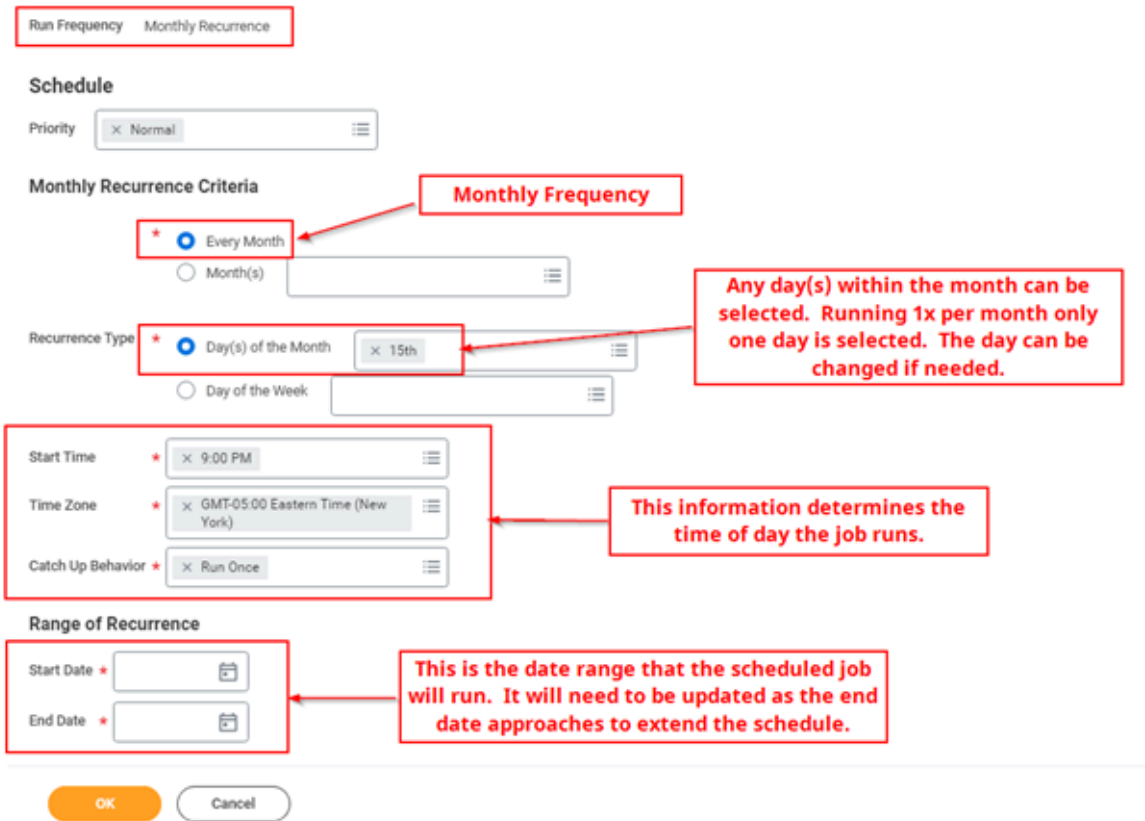

Next, you'll want to confirm the schedule is in place, by running the report "Scheduled Future Processes" and select **Job** for process type

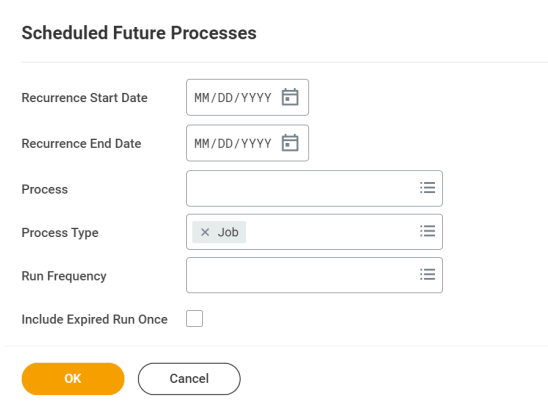

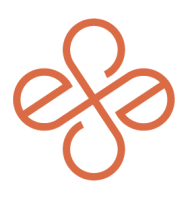

Process Type

JOD

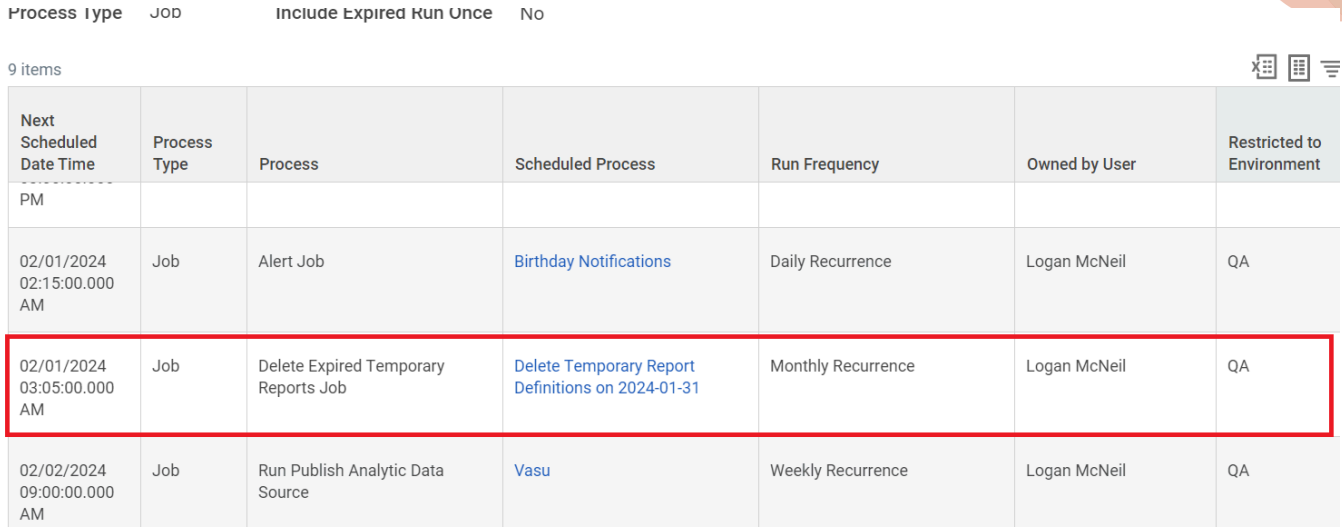

 $N<sub>O</sub>$ 

Once there, you can confirm that your process is scheduled.

**Note:** Expired temporary reports remain in your tenant until you run the Delete Temporary Report Definitions task. You can also schedule the task to run on a regular basis. When Delete Temporary Report Definitions executes, Workday permanently deletes any temporary reports that expire on or before the current date. As new reports are built and marked as temporary, they will be deleted each time this job runs.

If any existing report needs to be marked as temporary, edit the report and under the Advanced tab, check the box for Temporary Report. The Date Report Definition will be Deleted box will auto-fill to 7 days in the future. This will **not** delete the report. It will only be deleted when the scheduled job runs.

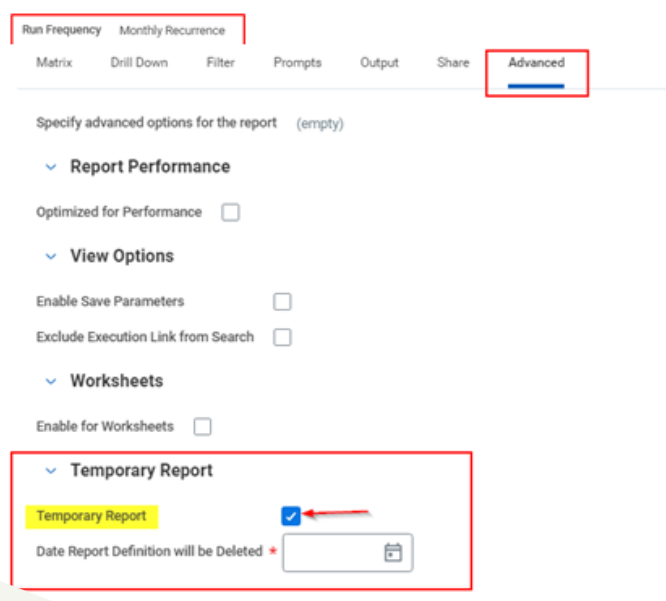

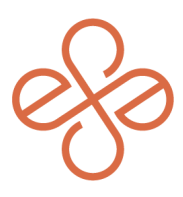

### **Optional Step: View non-temporary reports**

As a final step, if you'd like to view all custom reports **not** marked as Temporary, run the report **All Custom Reports** and click Ok. This will show all custom reports not marked as temporary, the last time a report was run, when it was created, who last ran the report, and more. This will help determine which reports may need to be marked temporary for deletion.

And that's it! You've now scheduled all temporary reports to be deleted on a monthly basis.

For help or more info, reach out to [info@syssero.com](mailto:info@syssero.com)